### **Online Supplementary Form Registration**

**Please follow the steps below to get registered for Supplementary Exams for the coming examination cycle :-**

**Step # 1 : Login to student portal -->**

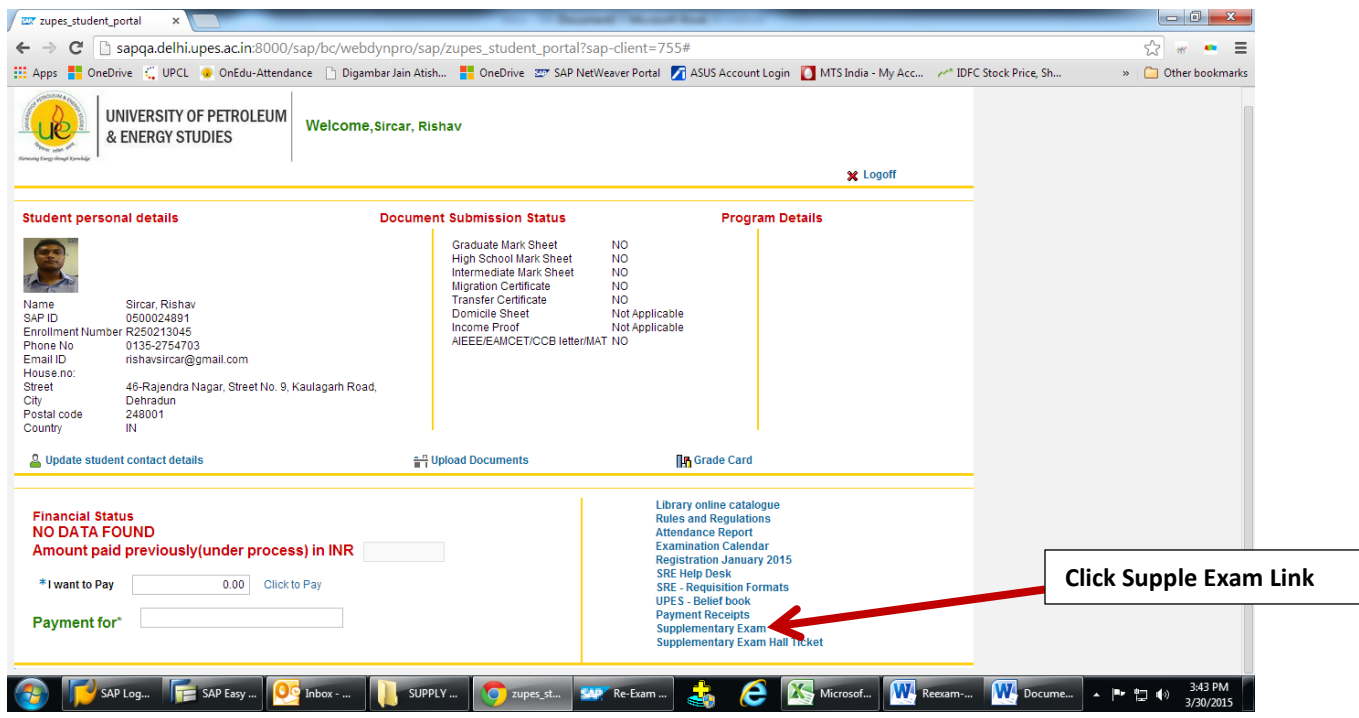

# **Step # 2 : Window will appear to choose subjects -->**

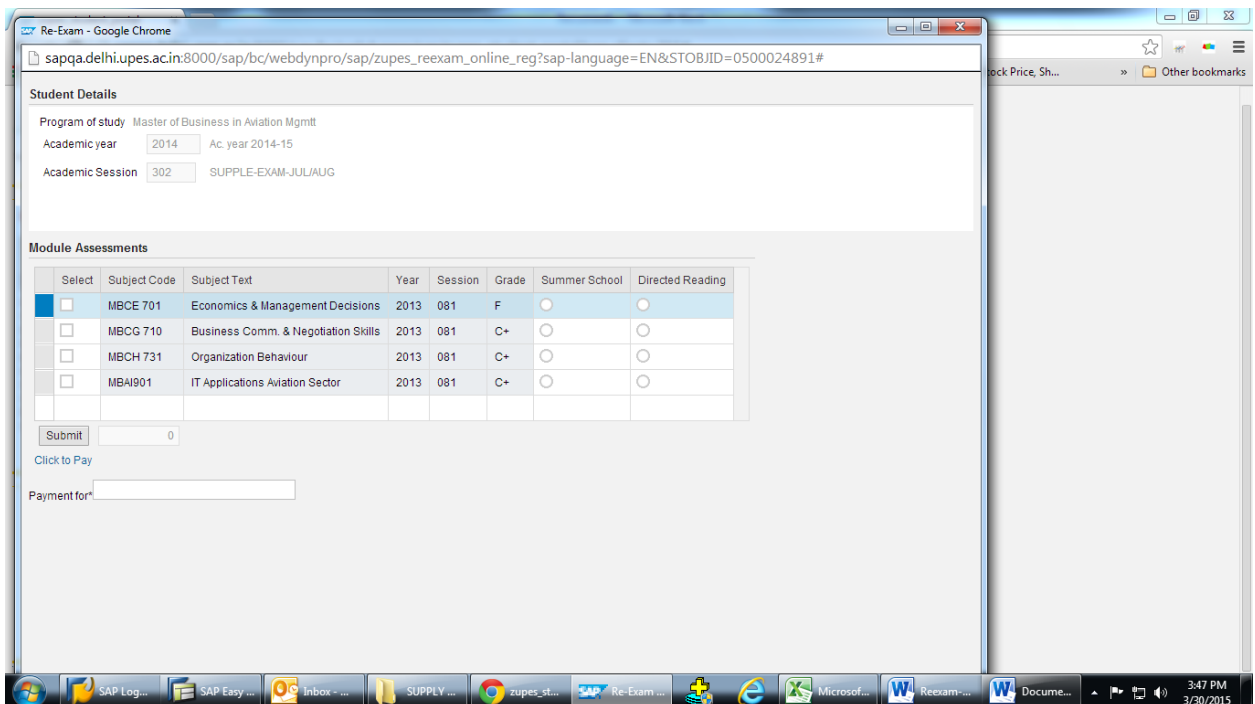

#### **Step # 3 : Choose subjects you want to appear -->**

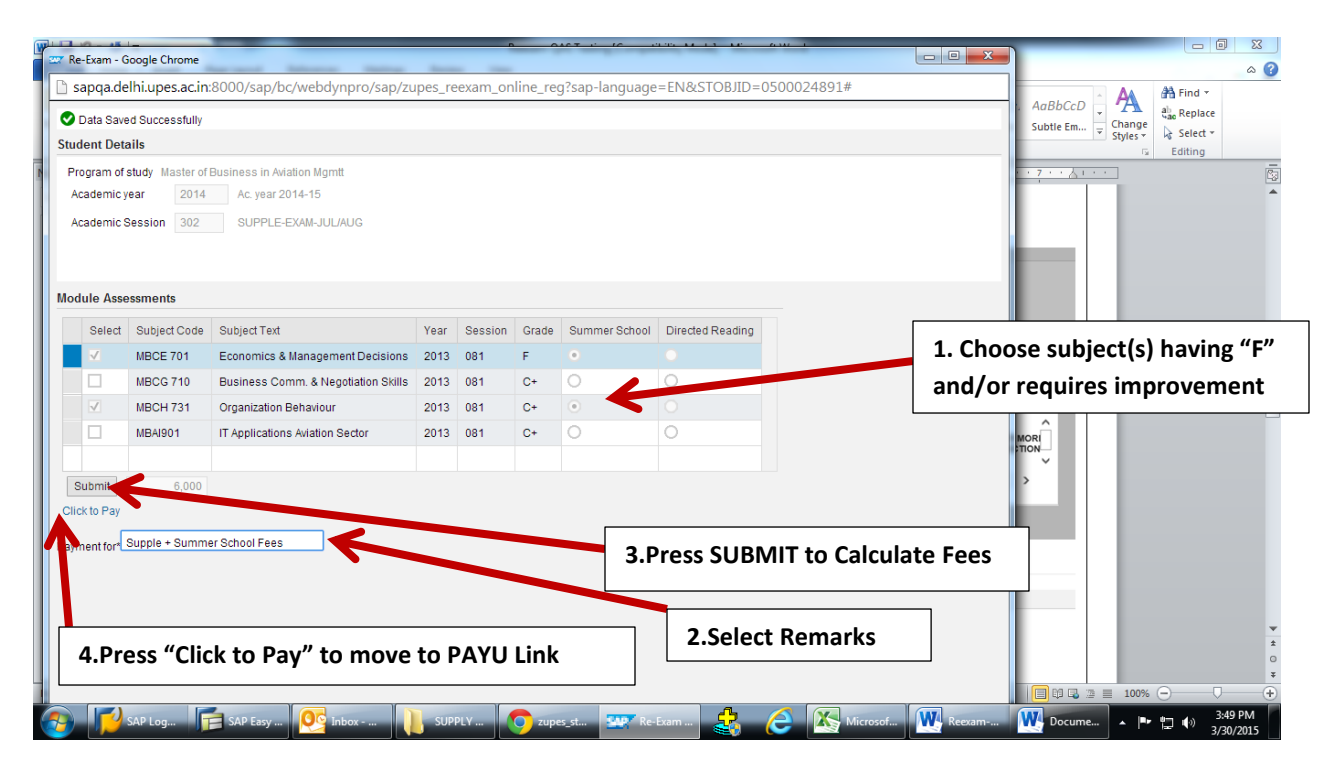

### **Step # 4 : PayU window will appear -->**

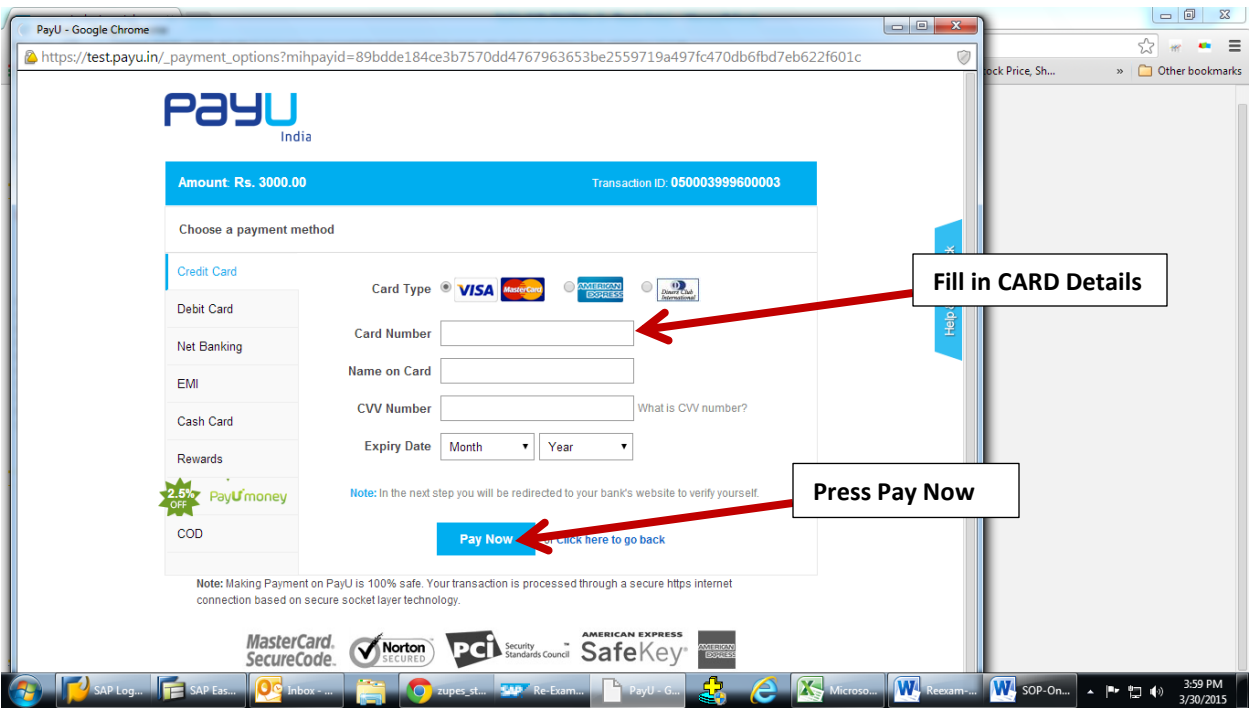

**Step # 5 : "Payment successful" window will appear on successful approval by the concerned bank -->**

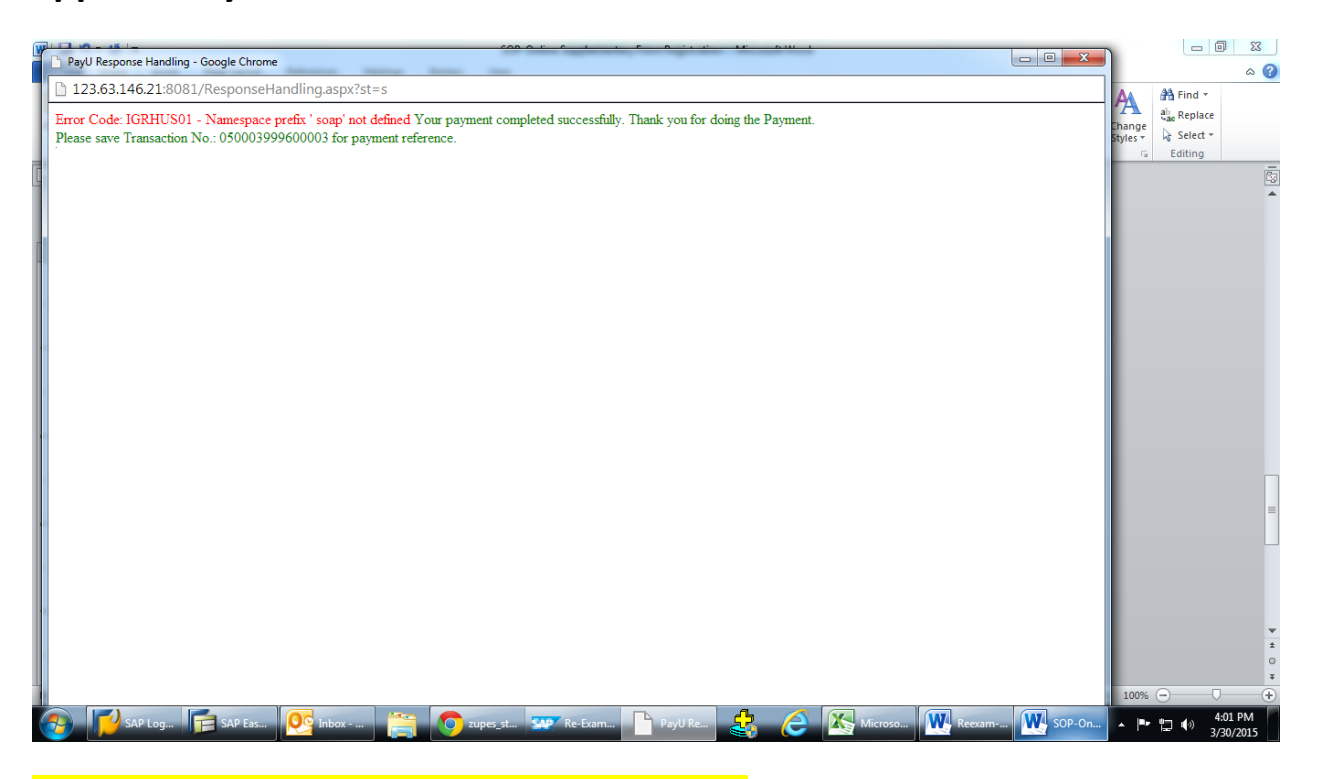

# **This completes your registration process**

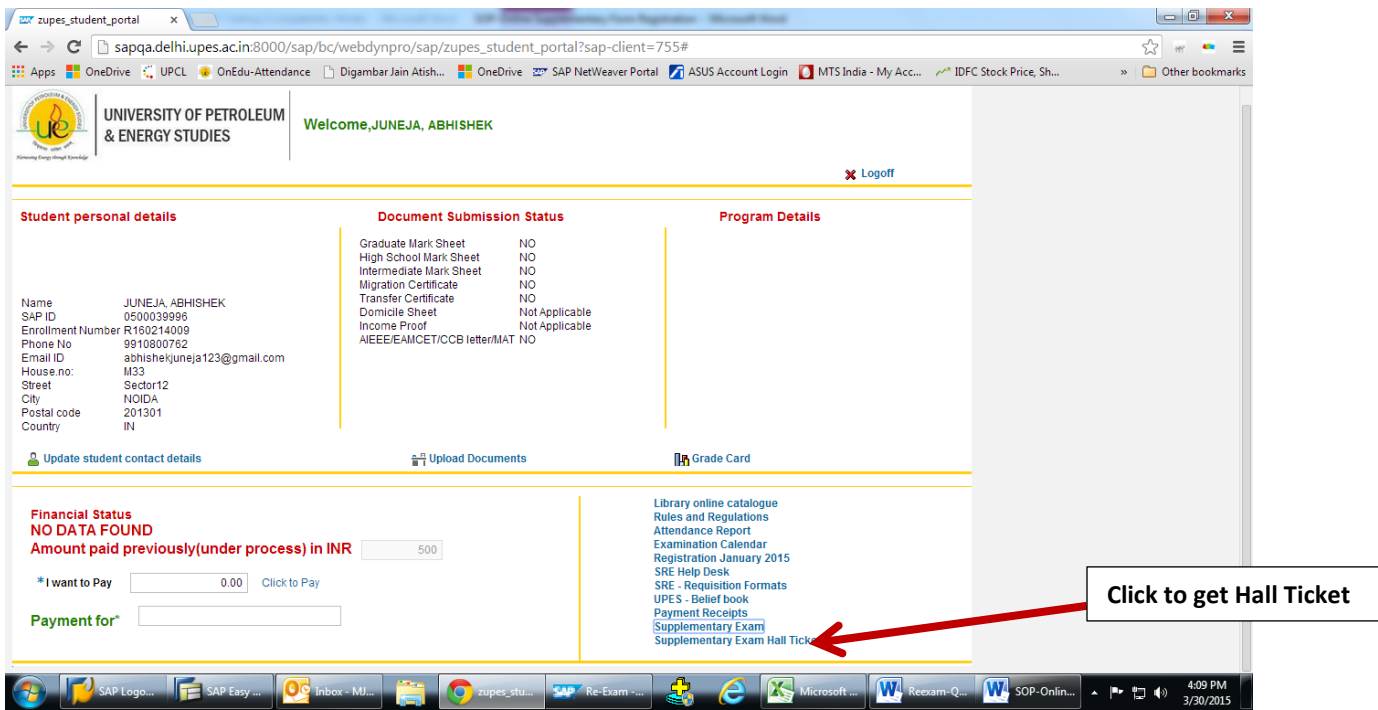

**You will be prompted to take the print out of your Hall Ticket once link activated by SRE Department.**

**NOTE : In case of any query contact SRE Department.**